# 静岡県 入札参加資格電子申請マニュアル

令和6・7年度 建設関連業務(随時受付)

#### はじめに

## 本マニュアルでは、ふじのくに電子申請サービス手続案内記載画面・申請画面への アクセス方法と、電子申請(画面入力)を行う際の留意事項について御案内します。

#### ふじのくに電子申請サービス ページURL

#### https://apply.e-tumo.jp/pref-shizuoka-u/

(静岡県のホームページ内の上部「目的から探す」内の「電子申請」からもアクセスで きます。)

上記ページにアクセスし、ID・パスワードの取得及び申請フォームの入力を行っ てください。

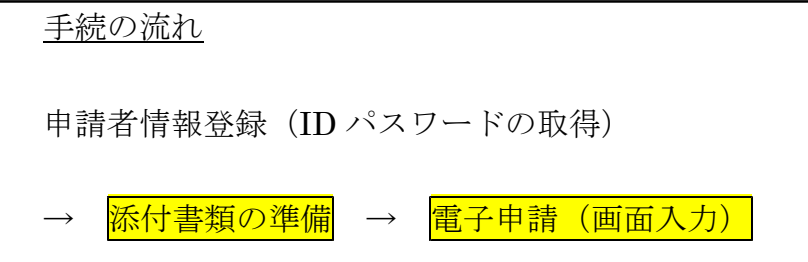

<システム操作時の御注意>

ふじのくに電子申請サービスの操作に当たっては、WEBブラウザ上の「戻る」「進 む」機能は使用しないでください。画面の移行がうまく行えない場合があります。必ず、 画面内の「一覧へ戻る」などのクリックボタンを使用して、画面の切り替えを行ってく ださい。

# 1 ID・パスワードの取得方法

# ①過去にふじのくに電子申請サービスを利用したことが無い方

ID・パスワードの新規取得が必要です。

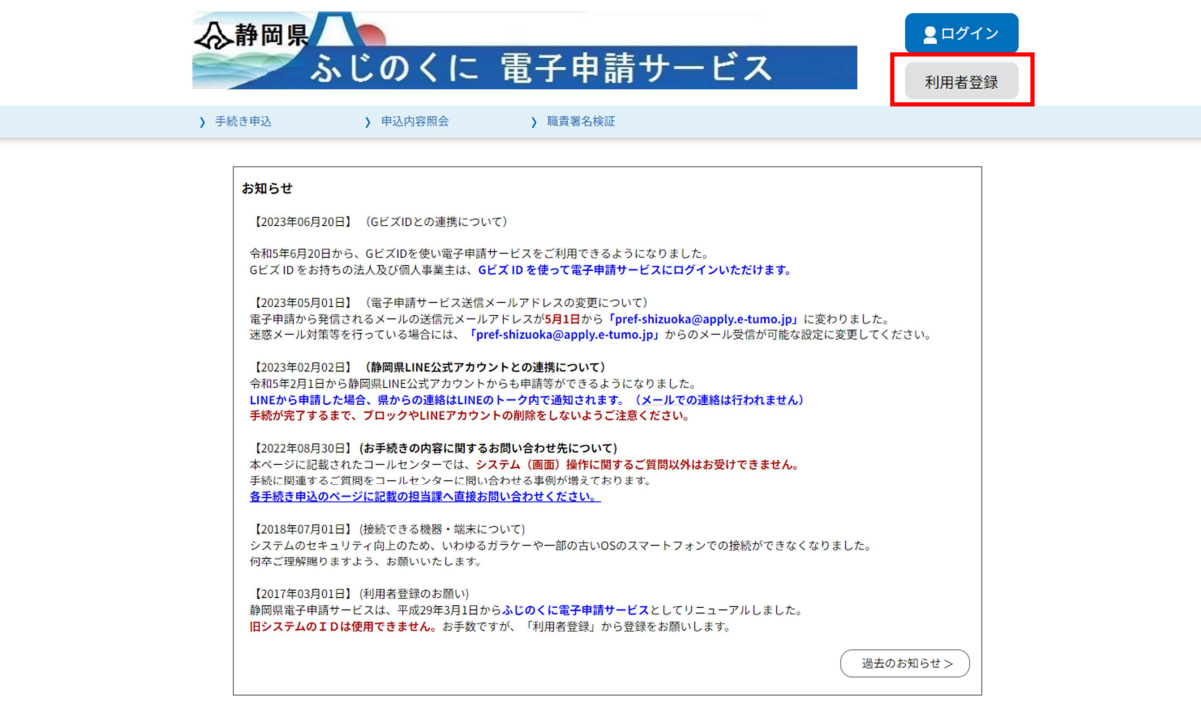

利用者登録ボタンを選択し、利用者登録を始めてください。

※行政書士等の代理人がIDを取得する場合も、1つのIDで複数回の申請ができま すので、依頼者ごとにIDを使い分ける必要はありません。

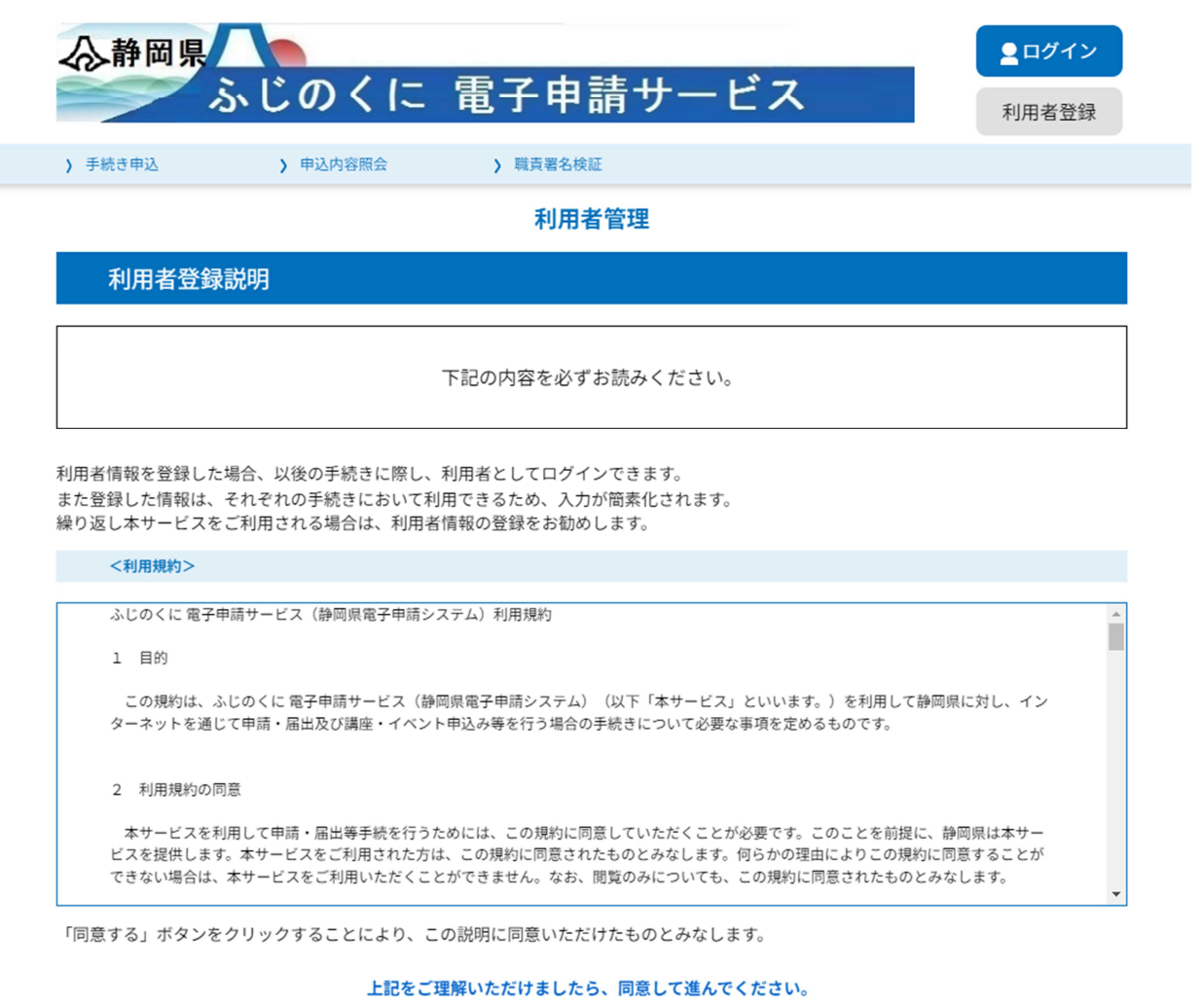

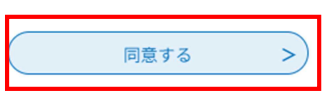

利用規約の内容を御確認の上、よろしければ「同意する」をクリックしてください。

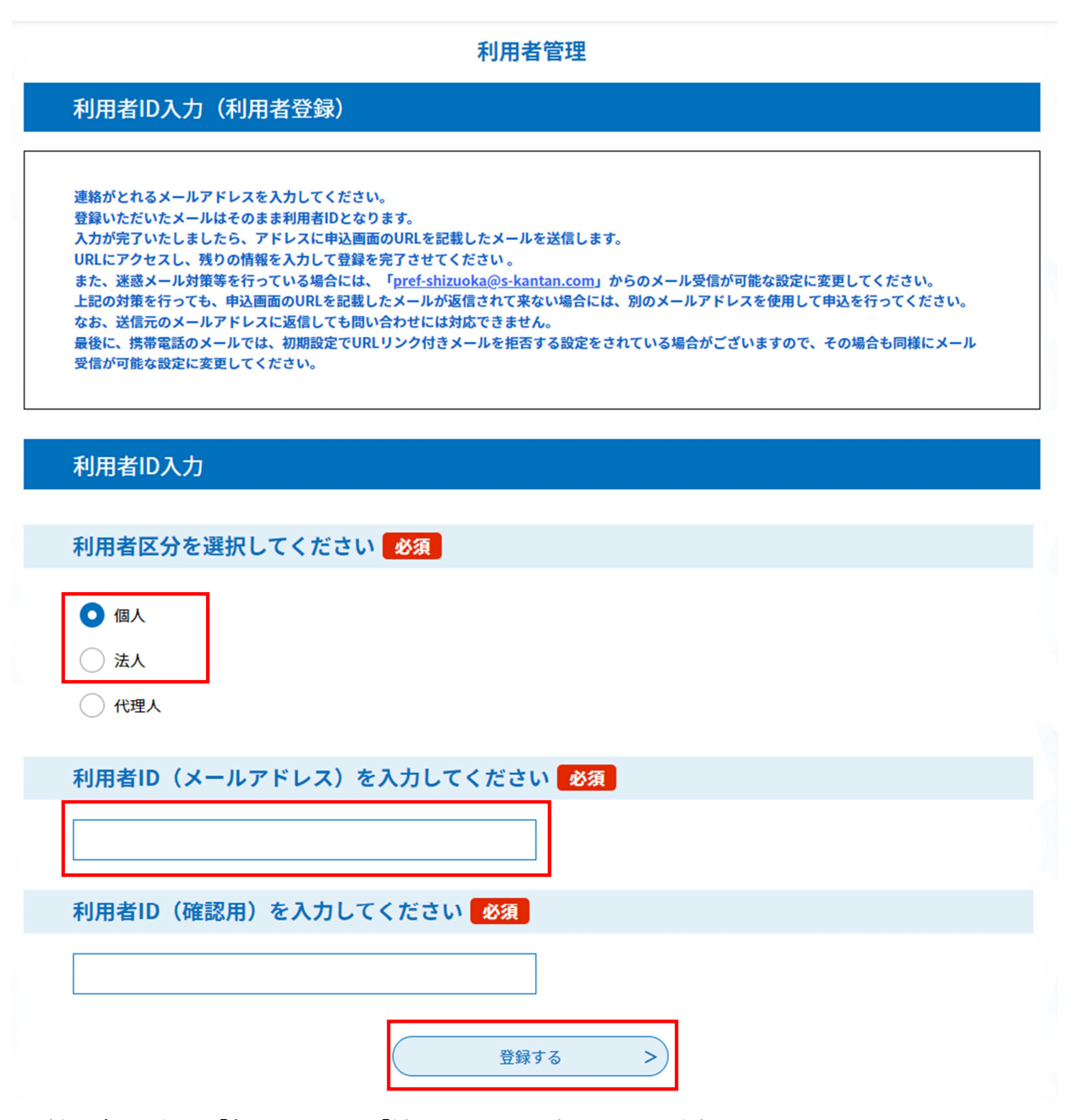

利用者区分を「個人」又は「法人」から選択してください。

(※行政書士等、申請の業務を代理で行う場合であっても、「代理人」は選択せず、

「個人」又は「法人」を選択してください。申請画面に入れなくなります。)

ID=メールアドレスとなりますので、申請について御連絡をした場合に対応いただ けるメールアドレスを入力ください。(この画面で入力したメールアドレスに、静岡 県からの御連絡をいたします。行政書士等の代理人のメールアドレスで登録した場合 には、代理人にのみ連絡が到達し、本人には連絡されません。)

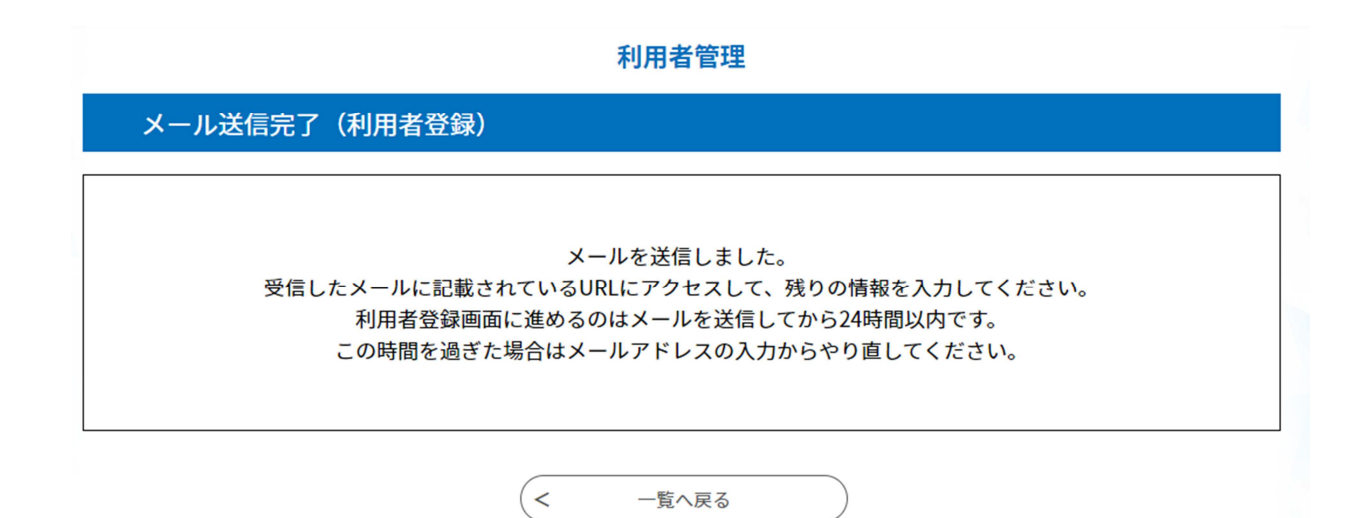

登録したメールアドレスにURLが記載されたメールが送信されますので、メールを 開封の上、メール本文記載のURLにアクセスしてください。

#### 利用者管理

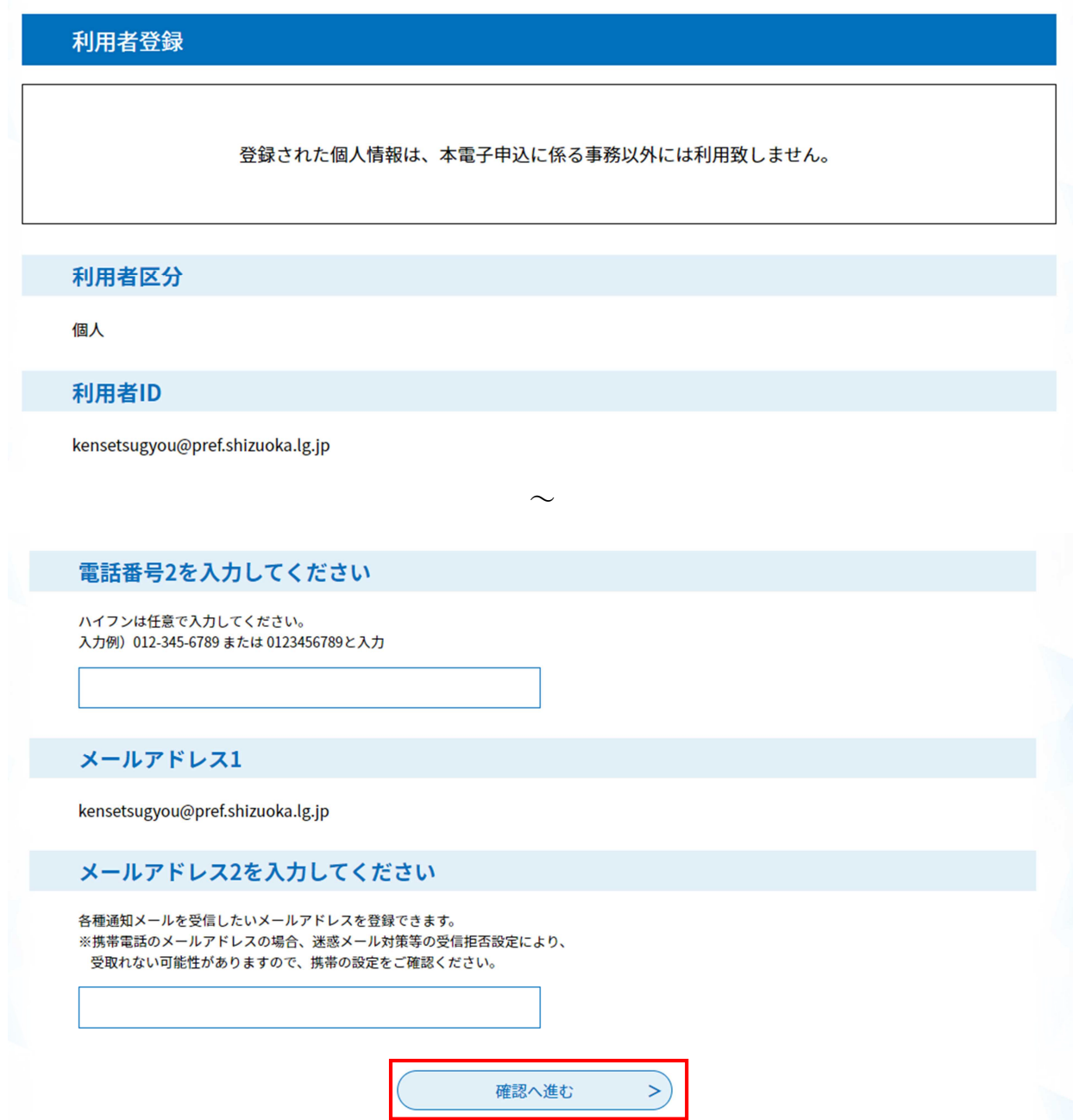

法人情報又は個人情報の入力画面が表示されます。画面の指示に従い、所定の項目を 入力し、「確認へ進む」をクリックしてください。

なお、この画面で入力する情報は、入札参加資格申請に記載される内容とは連動して いませんので、入力者(申請についての照会に対応いただける方)の情報を入力してく ださい。

### 利用者管理

### 利用者登録確認

#### 以下の内容で登録してよろしいですか?

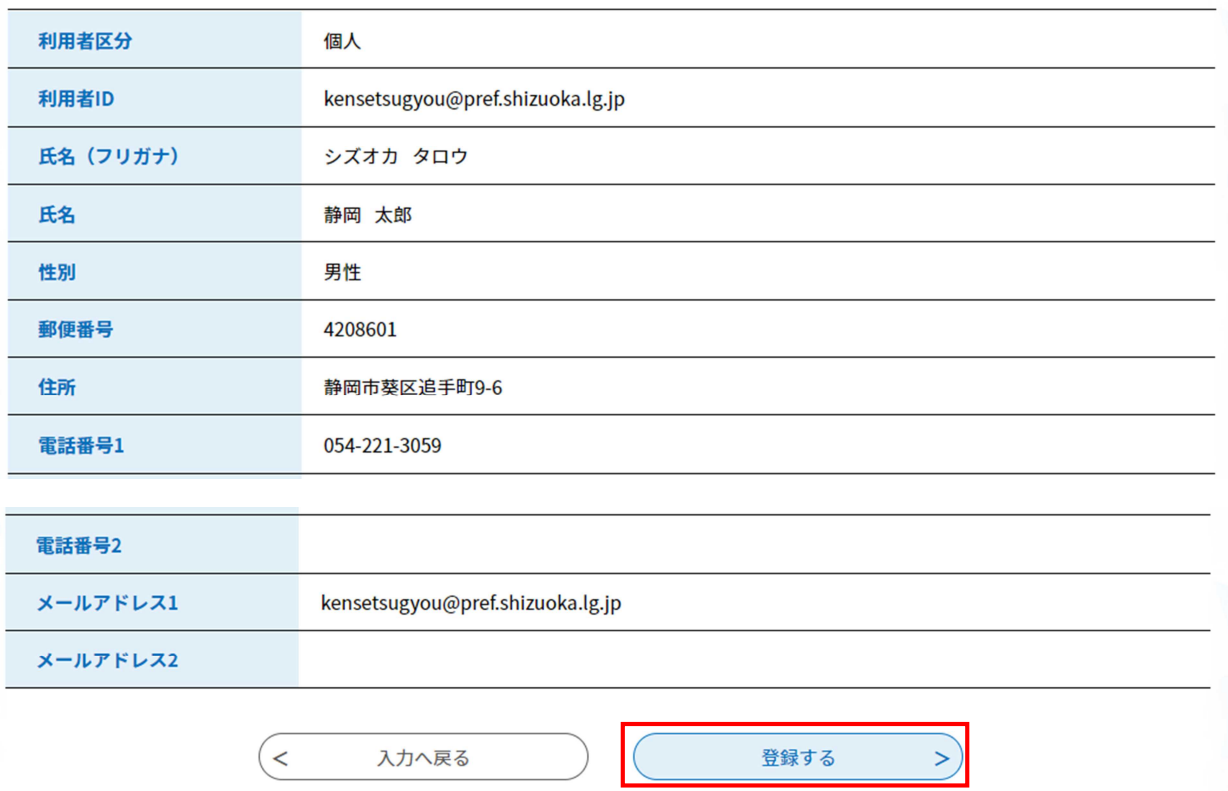

内容を確認し、間違いが無ければ「登録する」をクリックしてください。

# ⇒登録の完了です。

# ②既にIDをお持ちの方

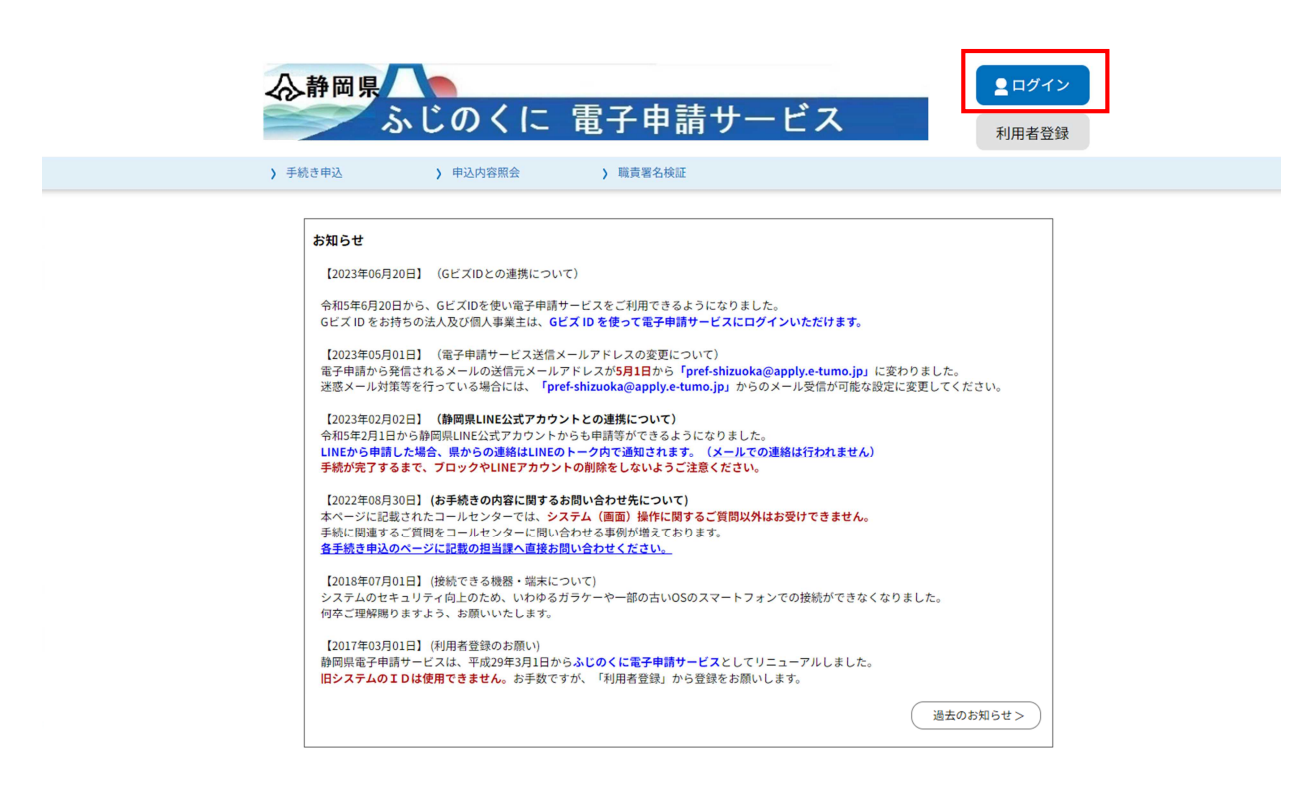

トップ画面右上の「ログイン」をクリックしてください。

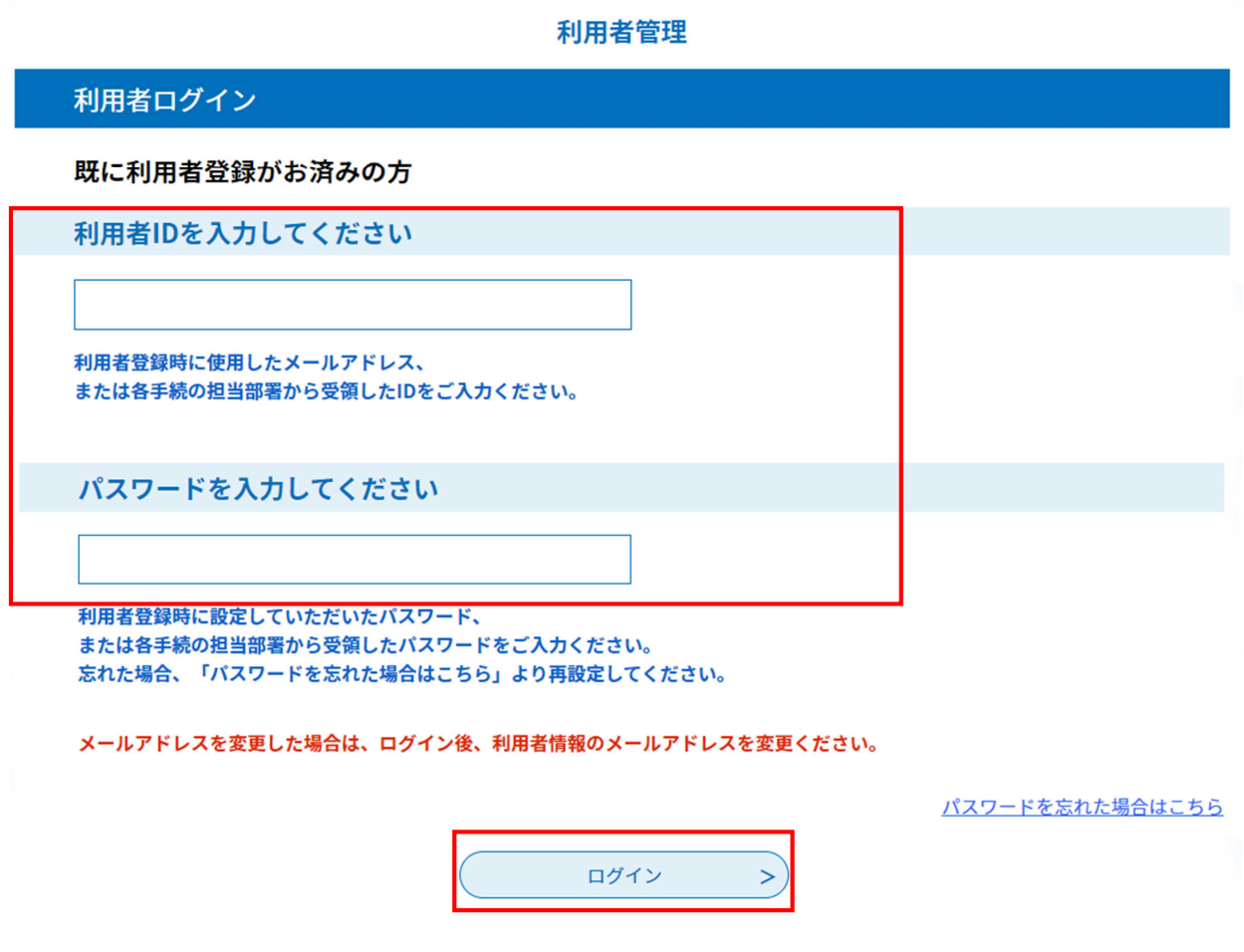

利用者ID・パスワードを入力し、画面下部の「ログイン」をクリックしてください。

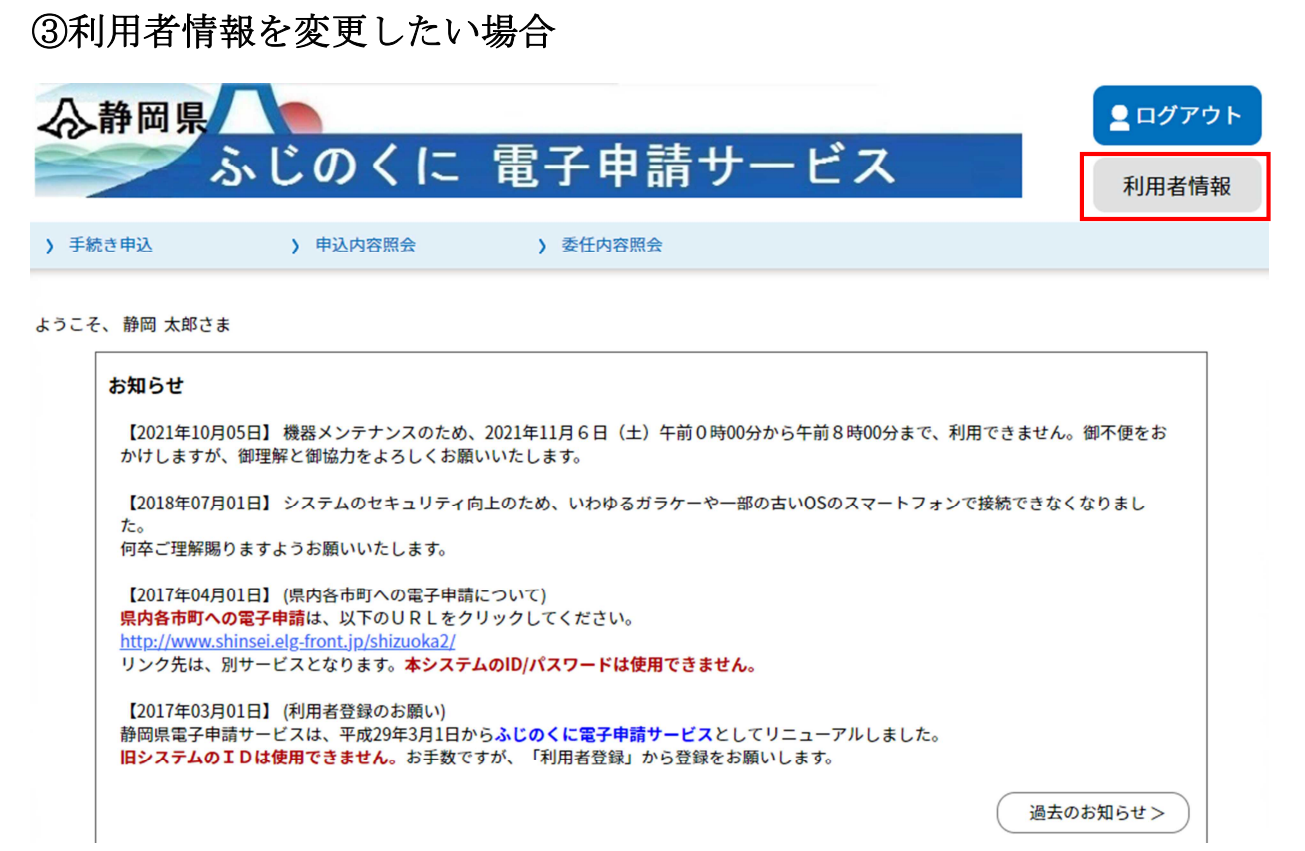

画面右上の「利用者情報」をクリックしてください。

### 利用者管理

利用者詳細

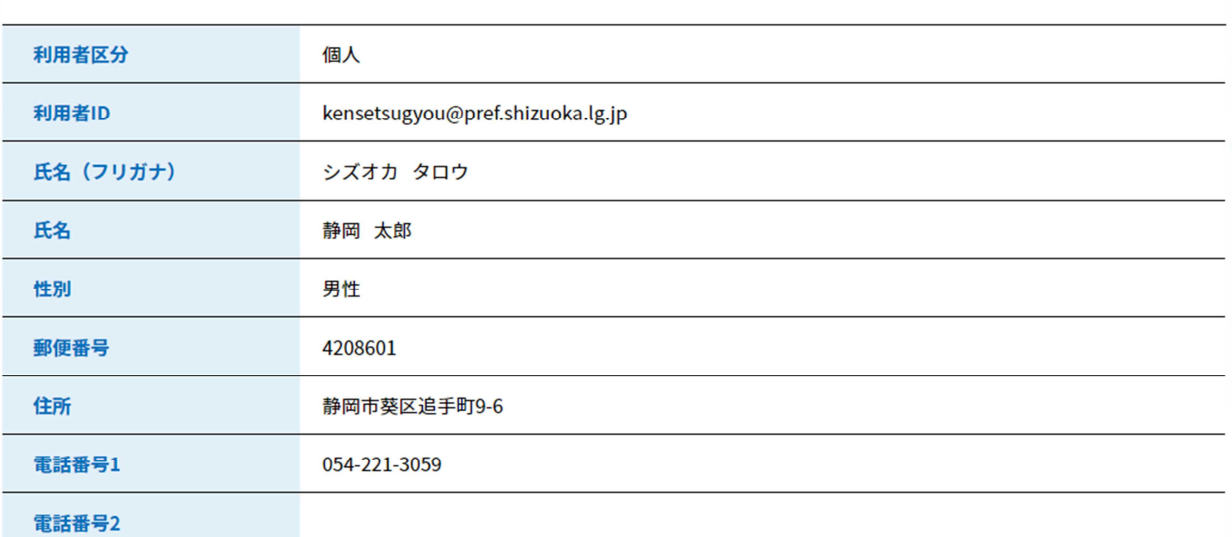

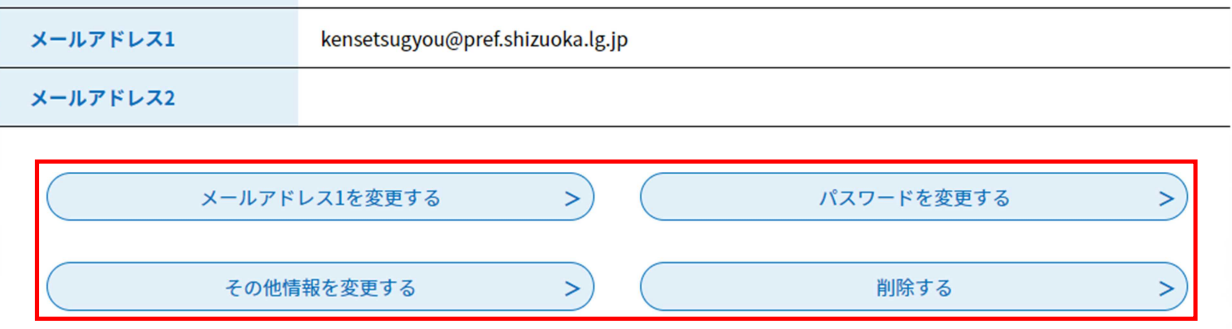

修正がある場合には、画面下のボタンから該当する変更事項をクリックして変更を行っ てください。

# ④ID・パスワードを忘れた場合

パスワードを忘れた場合や、①により新規IDの取得を行う際に、「入力されたメール アドレスは登録済みです。ログインしてから申し込みを行ってください。」 と表示さ れますが、パスワードが分からない場合にはパスワードの再設定を行ってください。

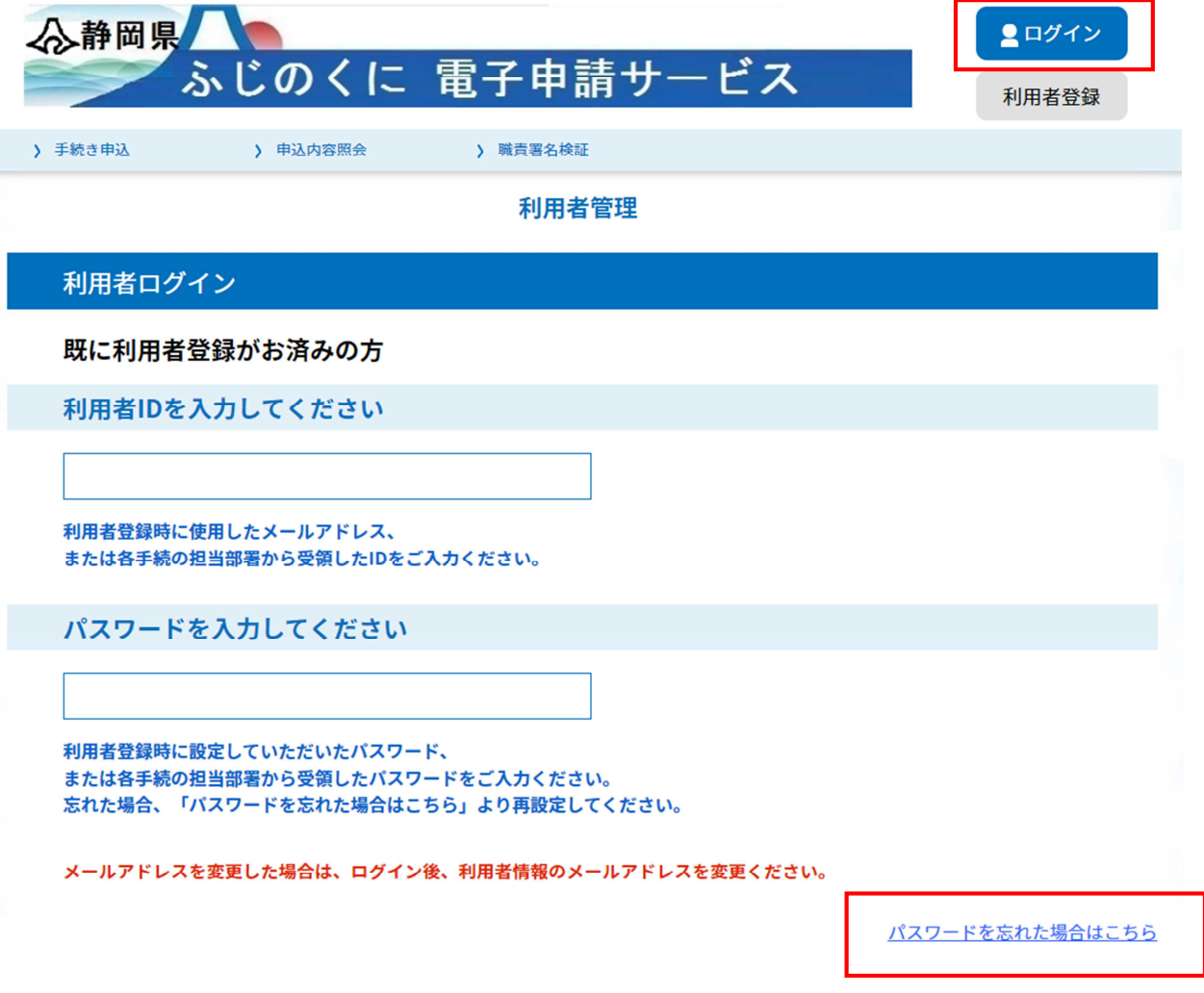

画面右上のログインをクリック後、画面右下の「パスワードを忘れた場合はこちら」を クリックし、画面の指示に従い、パスワードの再設定を行ってください。

# 2 電子申請(画面入力)

入札参加資格申請について、電子申請入力画面までのアクセス方法、入力方法を御案 内します。

ふじのくに電子申請サービストップページにアクセスしてください。

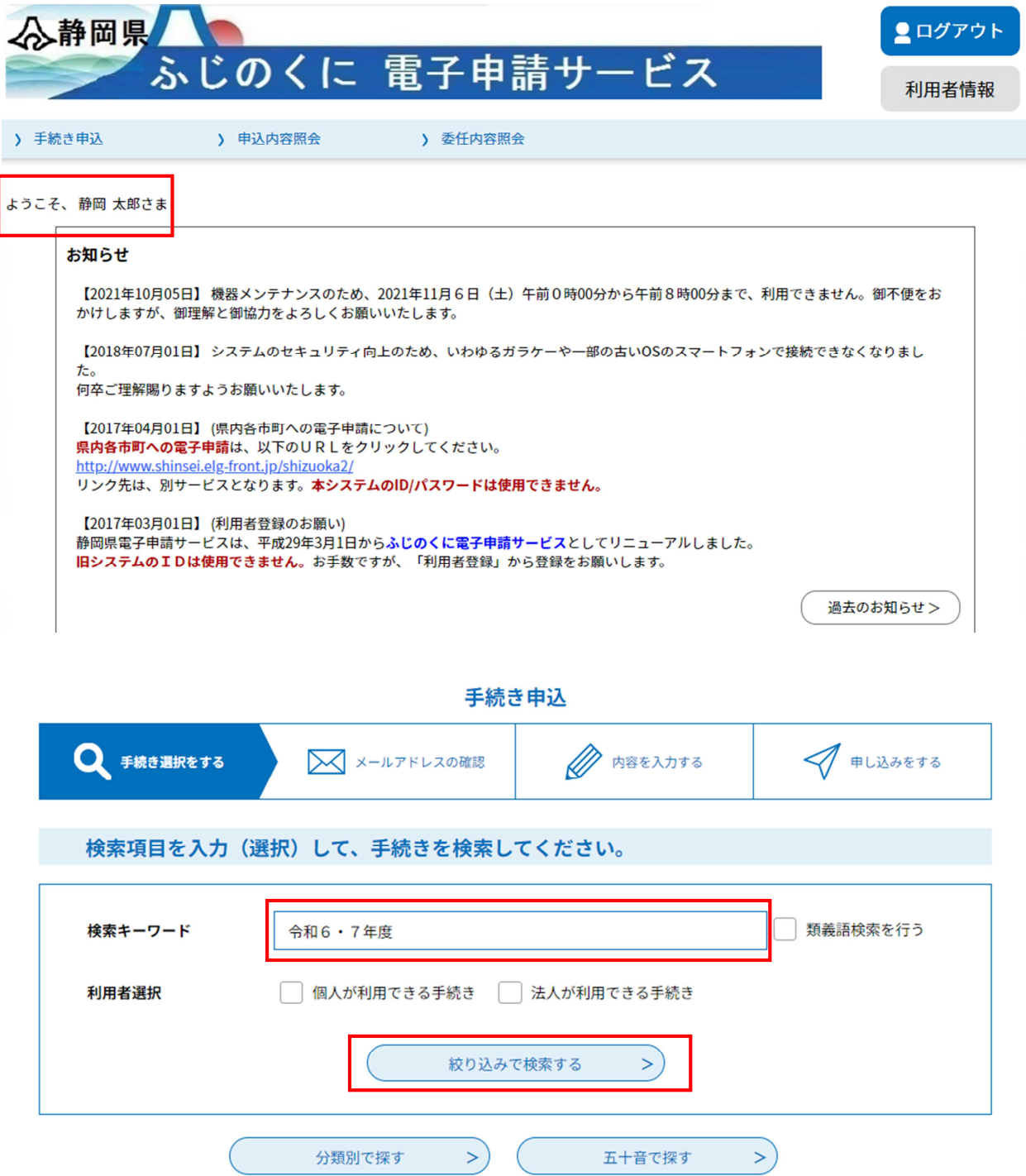

検索キーワードに「令和6・7年度」、「建設関連業務」等のキーワードを入力し、「絞 り込みで検索する」をクリックしてください。

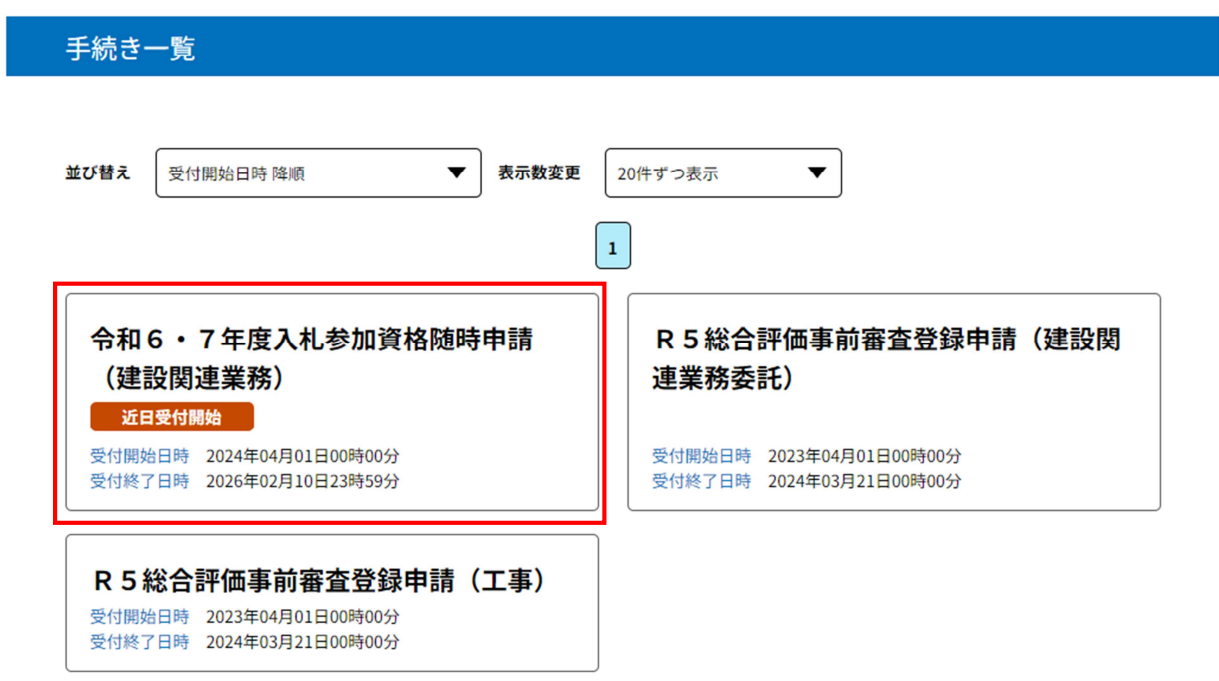

「令和6・7年度入札参加資格随時申請(建設関連業務)」をクリック。

| 手続き説明                             |                                   |  |  |  |  |  |  |
|-----------------------------------|-----------------------------------|--|--|--|--|--|--|
| 下記の内容を必ずお読みください。                  |                                   |  |  |  |  |  |  |
| ※添付ファイルは一度パソコンに保存してから開くようにしてください。 |                                   |  |  |  |  |  |  |
| 手続き名                              | 令和6 · 7年度入札参加資格随時申請 (建設関連業務)      |  |  |  |  |  |  |
| 説明                                |                                   |  |  |  |  |  |  |
| 受付時期                              | 2024年4月1日0時00分~2026年2月10日23時59分   |  |  |  |  |  |  |
|                                   |                                   |  |  |  |  |  |  |
| 問い合わせ先                            | 静岡県交通基盤部建設経済局建設業課                 |  |  |  |  |  |  |
| 電話番号                              | 054-221-3059                      |  |  |  |  |  |  |
| FAX番号                             | 054-221-3562                      |  |  |  |  |  |  |
| メールアドレス                           | kensetsusanka@pref.shizuoka.lg.jp |  |  |  |  |  |  |

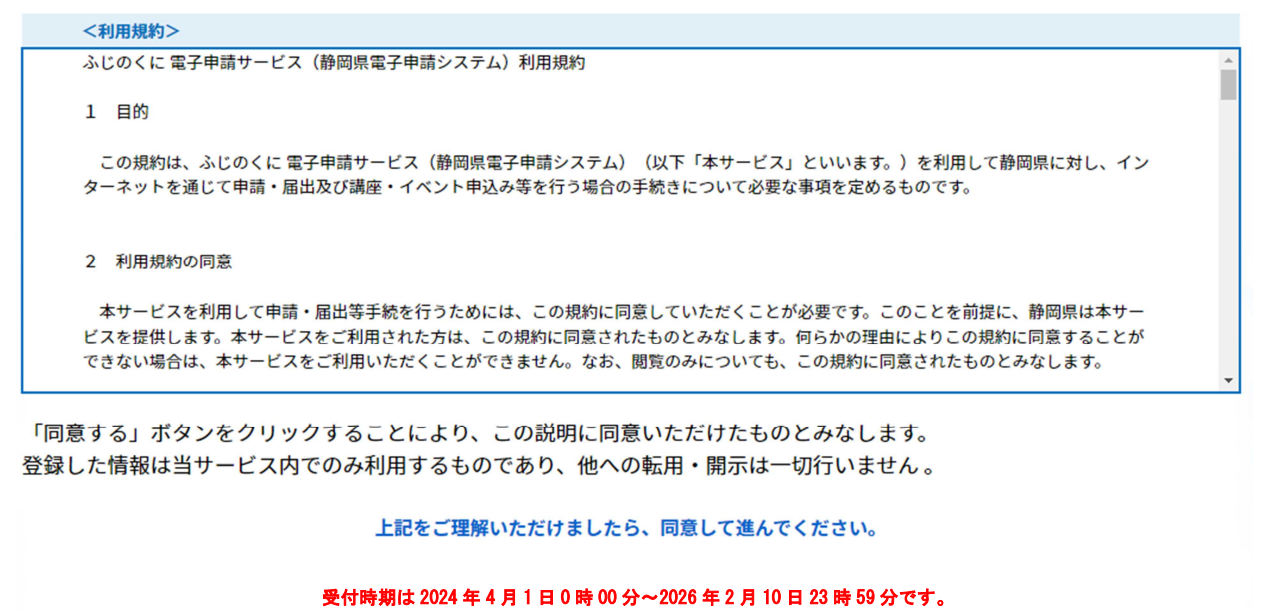

「申込む」ボタンを押す時、上記の時間をすぎていると申込ができません。

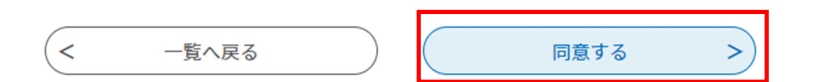

利用規約が表示されますので、内容を御確認の上、よろしければ「同意する」をクリッ クしてください。

## 申請フォームの入力

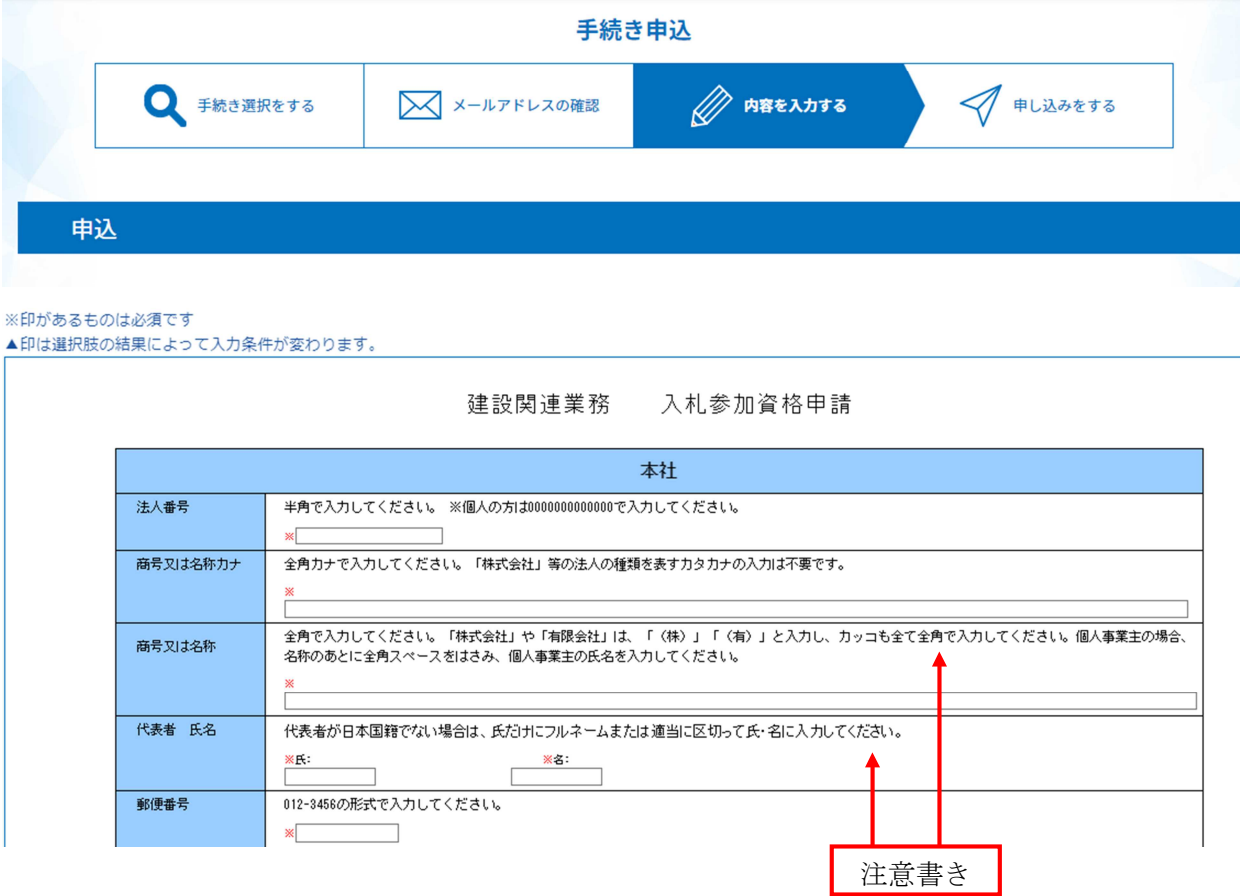

申請項目を入力する画面が表示されます。各項目について順次入力を行ってください。

# 項目入力欄の上部や行間に入力の際の注意書きが書かれているので、必ず注意書きの指 示に従って項目の入力を行ってください。

※印の記載のあるものは必須入力項目です。空欄のまま入力を終えることはできません。

<申請区分>

・画面の指示に従い、「新規申請」又は「業種追加」のいずれかを選択してください。

#### <申請項目>

・「本社」

申請者の本社に関する情報を入力してください。

・「委任先営業所」

本社が静岡県外にあって、静岡県との契約締結権限を営業所に委任する場合は、「委 任する」を選択し、続く項目について入力をしてください。それ以外の申請者は「委 任しない」を選択してください。

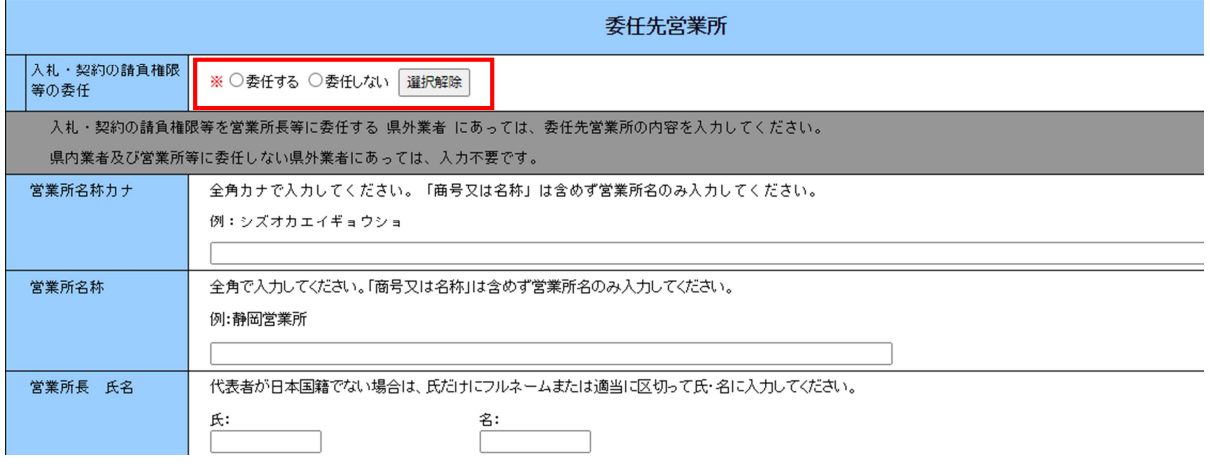

・「代理人情報」

今回の申請の入力を、行政書士等の代理人が入力している場合には、「代理申請する」 を選択し、続く項目について入力をしてください。それ以外の申請者は「代理申請し ない」を選択してください。

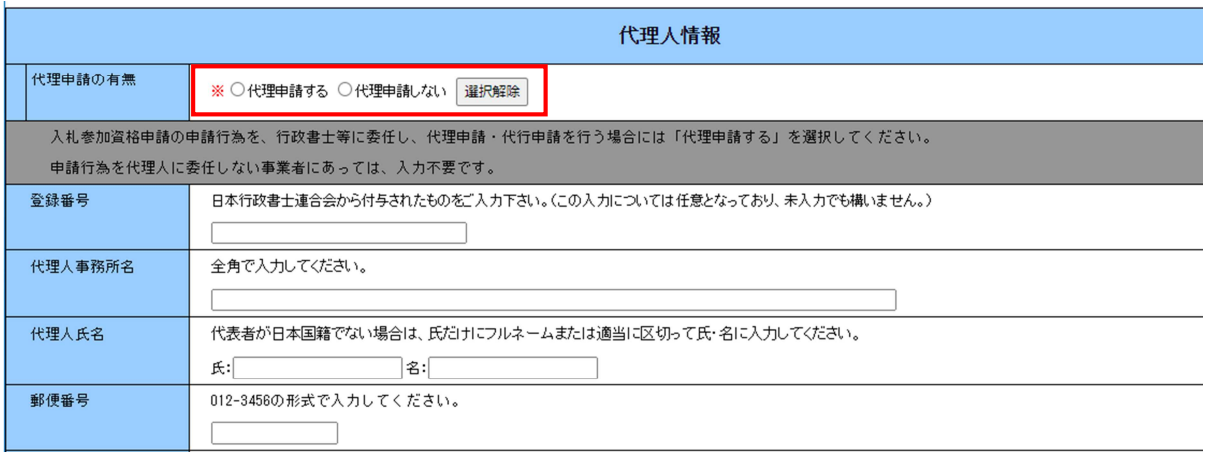

- ・「登録事業・部門」 各事業についての登録の有無について入力してください。 (※登録の有無について入力をする欄です。申請を希望するかどうかは関係ありませ  $h_{\alpha}$ )
- ・「申請業種、申請部門」 申請を希望する業種及び部門について入力をしてください。
- ・「建設関連業務実績高」

建設関連業務に係る売上高(税抜き、単位千円)及び決算期、職員情報等を入力して ください。

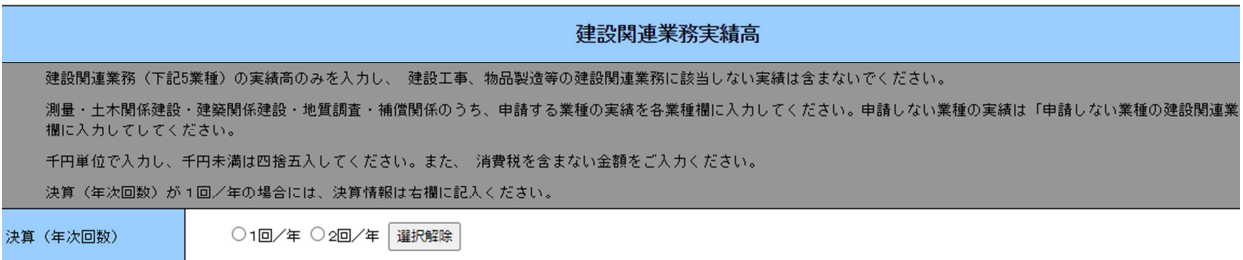

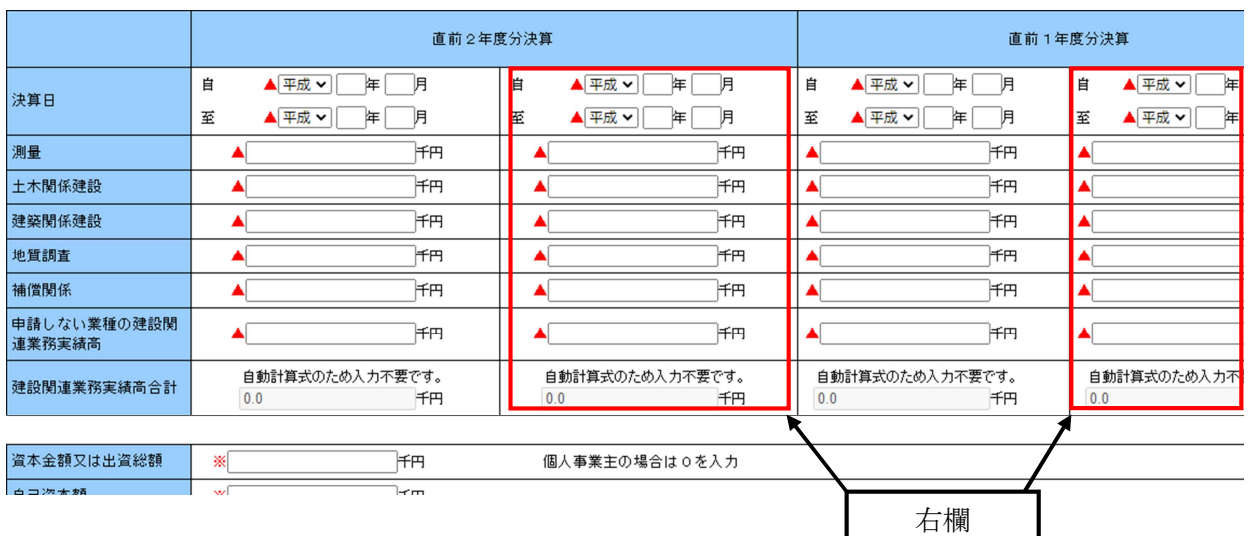

【実績高の入力について】

決算期が1回/年の場合は右欄のみの入力となります。実績のない業種は空欄でも結構 です。

・「有資格者」

有資格者の人数を記載してください。必須の入力項目ですので、該当がなくとも0人 の入力をしてください。

# 3 入力時の補足

申請画面に記載しきれない補足情報を以下に記載します。

### (1)法人番号

法人番号が分からない場合は、国税庁法人番号公表サイト

→ (https://www.houjin-bangou.nta.go.jp/) で確認してください。 なお、法人登記簿謄本記載の法人番号は 12 桁のみで、正式な法人番号は、当該 12 桁 の頭に1~9の番号がさらに付加されているものです。

(2)商号の入力

商号の略号は本表のとおりです。

| イイ・ソリー<br>種類 | $+ +$ | 限<br>伯 | 合資       | 合名 | 協同 | 協業 | 丵  | 台旧 | 仴<br>▤<br>ÞВ |
|--------------|-------|--------|----------|----|----|----|----|----|--------------|
|              | ∠∕    | ∠      | ∼<br>$-$ | 会社 | 組合 | 組合 | 組合 | ∼  | 事            |
| 略号           | 株     | 有      | 管,       | 名  | 同  | 業  | 1F | 合  | 責            |

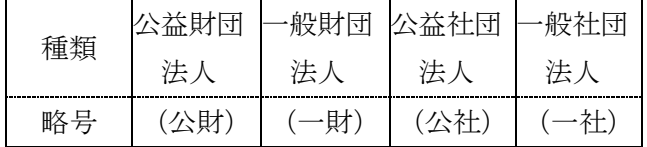

4 入力の終了

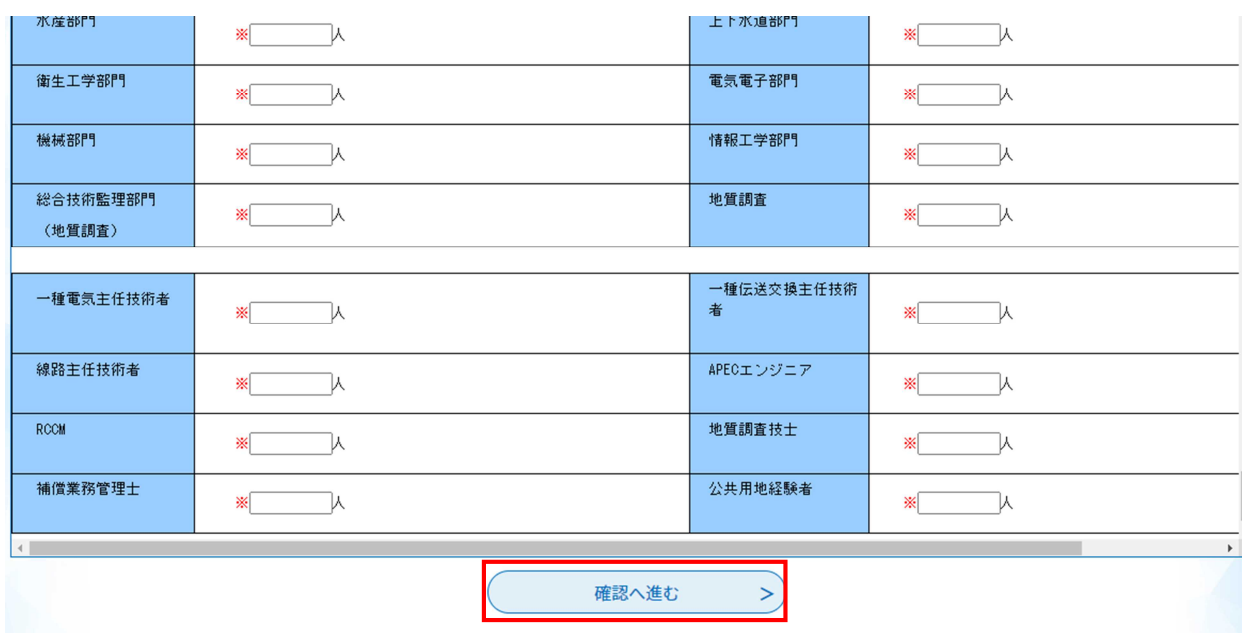

全ての項目を入力したら、画面下部の「確認へ進む」をクリックしてください。

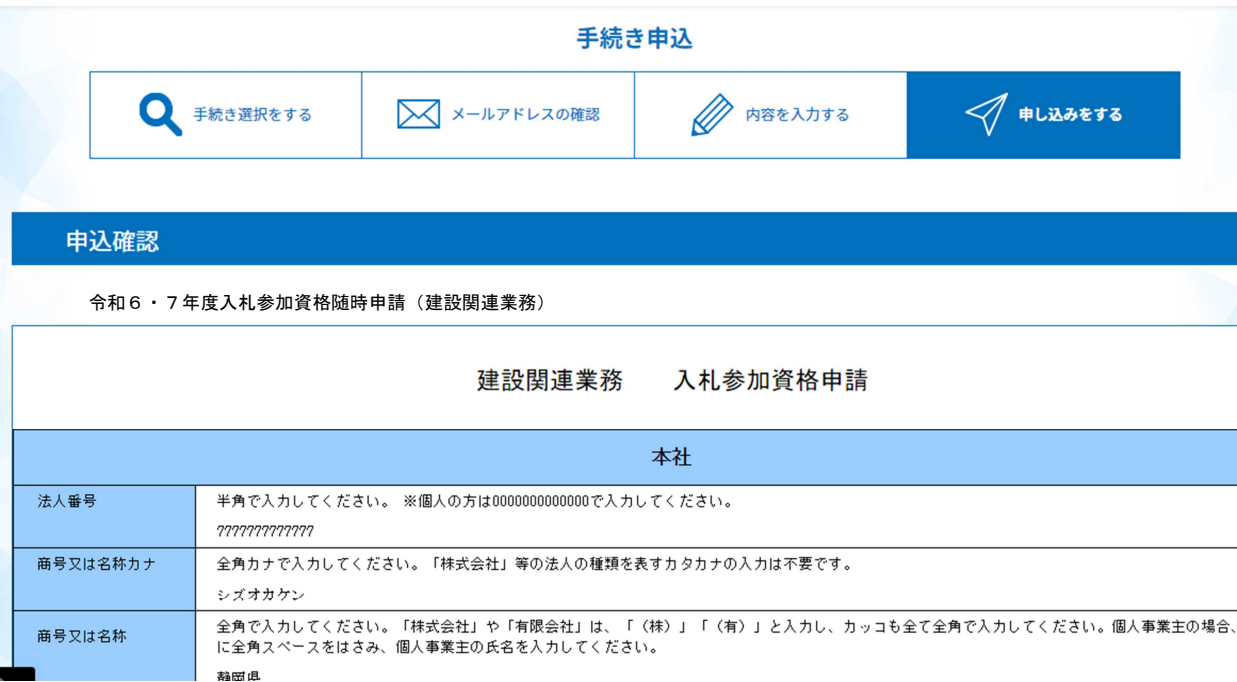

入力した情報が表示されますので、各項目について誤りが無いか、再度確認してくださ い。

入力不備の項目がある場合、赤字で注意書きが表示されます。注意書きを御確認の上、 内容を修正してください。

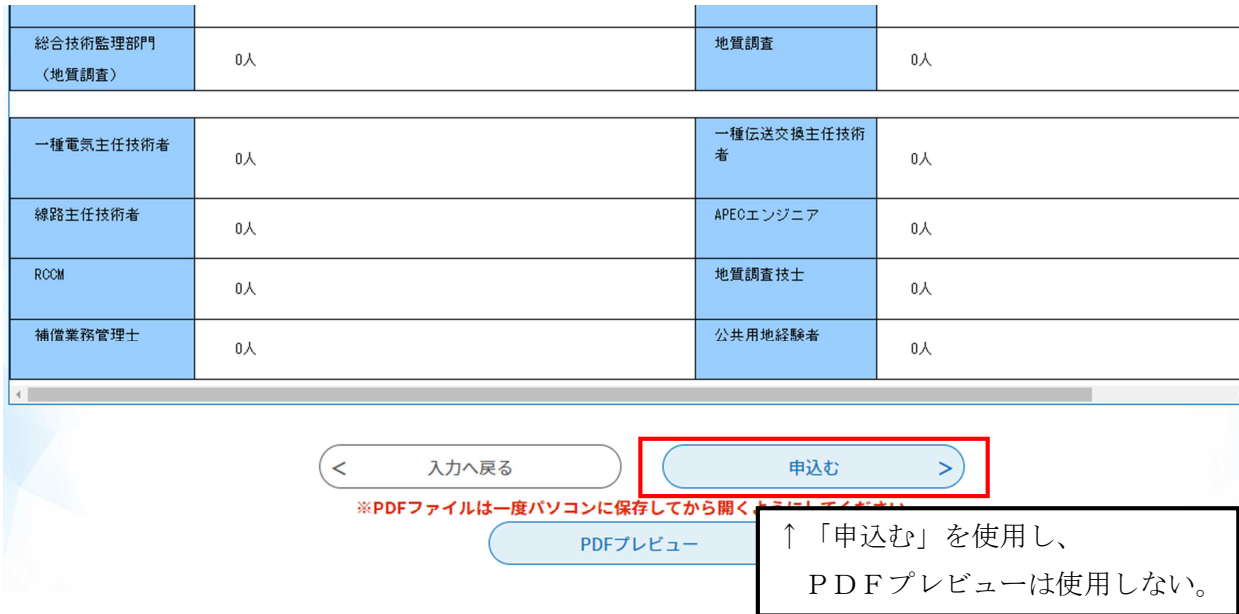

入力内容が正しいことを確認したら、画面一番下の「申込む」をクリックしてください。

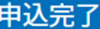

令和6・7年度入札参加資格随時申請(建設関連業務)の手続きの申込を受付しました。

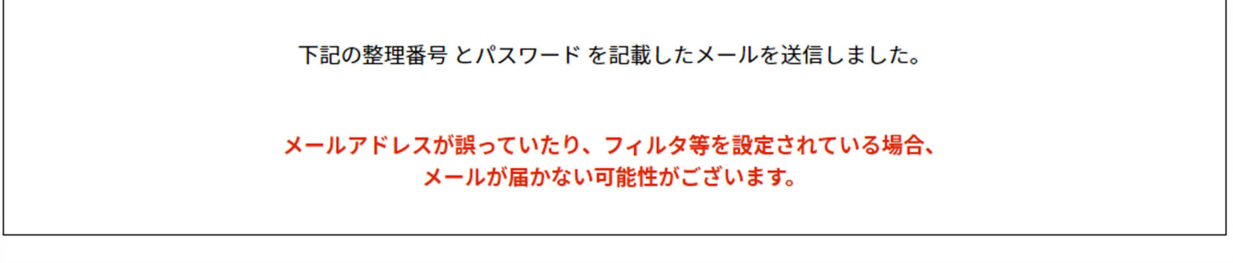

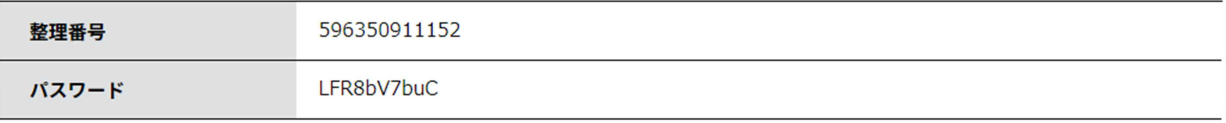

整理番号とパスワードは、今後申込状況を確認する際に必要となる大切な番号です。 特にパスワードは他人に知られないように保管してください。

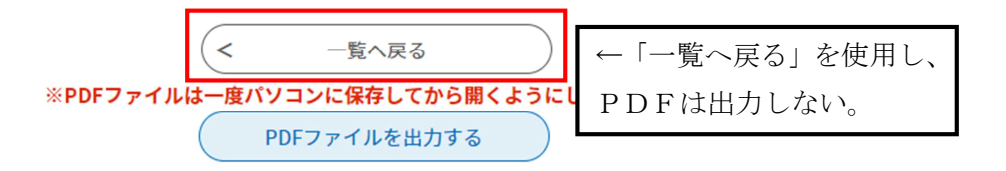

⇒申込みは完了です。「5 郵送が必要な書面の印刷方法」へ進んでください。

※申込完了画面として、上記のような画面が表示されますが、パスワードは控えなくて 結構です。「一覧へ戻る」を押し、トップ画面に戻っていただいて構いません。

「PDFファイルを出力する」を押すと申請書が出力されますが、その作業は静岡県か ら書類の郵送依頼メール(受理通知メール)が到達した後に行っていただきますので、 この段階では出力しないでください。

## <申込み内容に誤りがあり、修正したい場合>

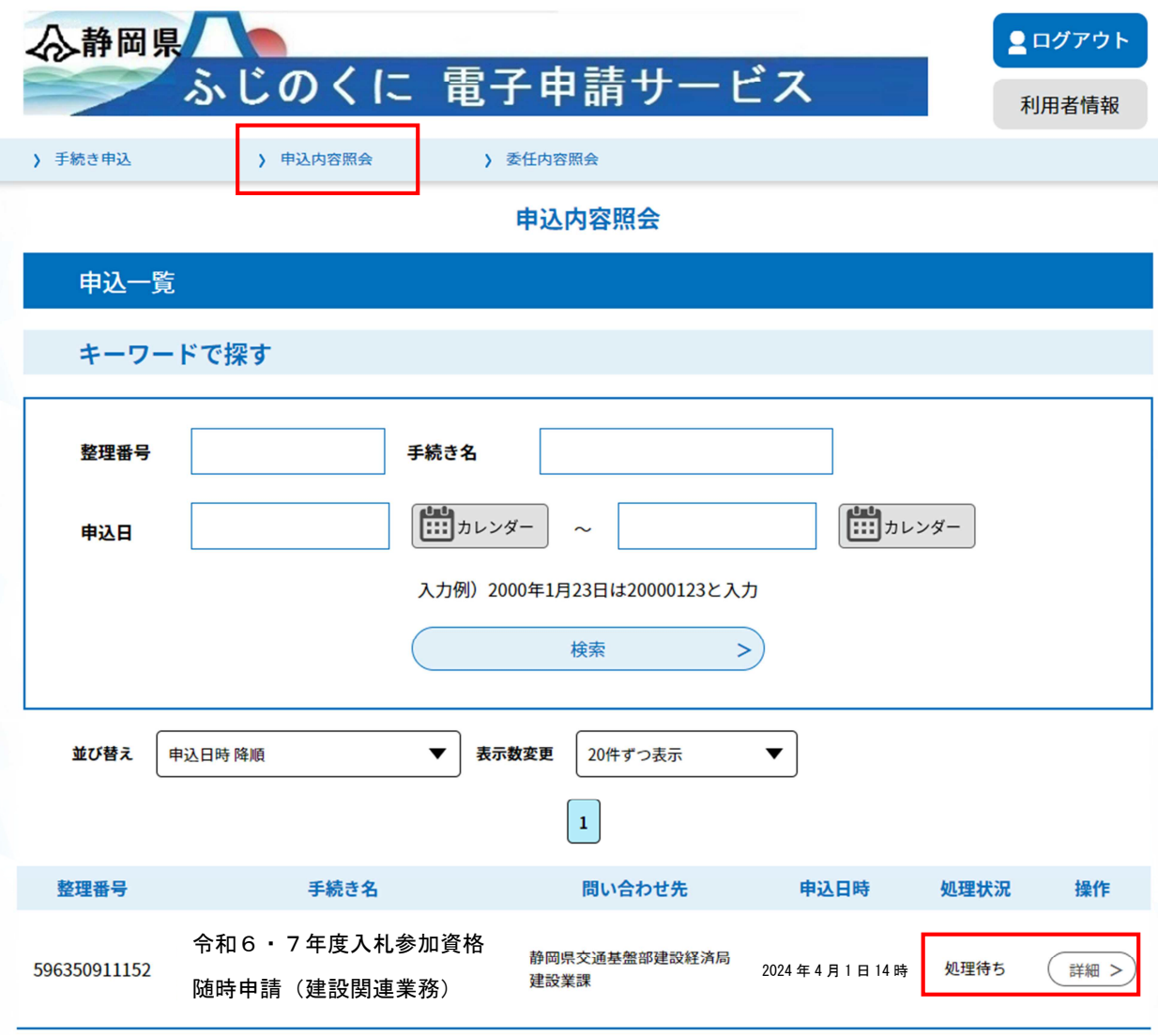

電子申請のトップ画面上部の「申込内容照会」をクリックし、申込みをした手続の処理 状況欄が「処理待ち」になっていることを確認の上、「詳細」ボタンをクリックしてく ださい。

(本画面は、ログイン済みの状態(画面右上のボタンが「ログアウト」と表示)でのみ 確認できます。ログインしていない方はログインの上、御確認ください。)

※処理状況の欄が「処理待ち」以外になっている場合は、審査者による対応が別途必要 となりますので、静岡県建設業課 TEL:054-221-3059 又は mail: kensetsusanka@pref.shizuoka.lg.jp へ御連絡ください。

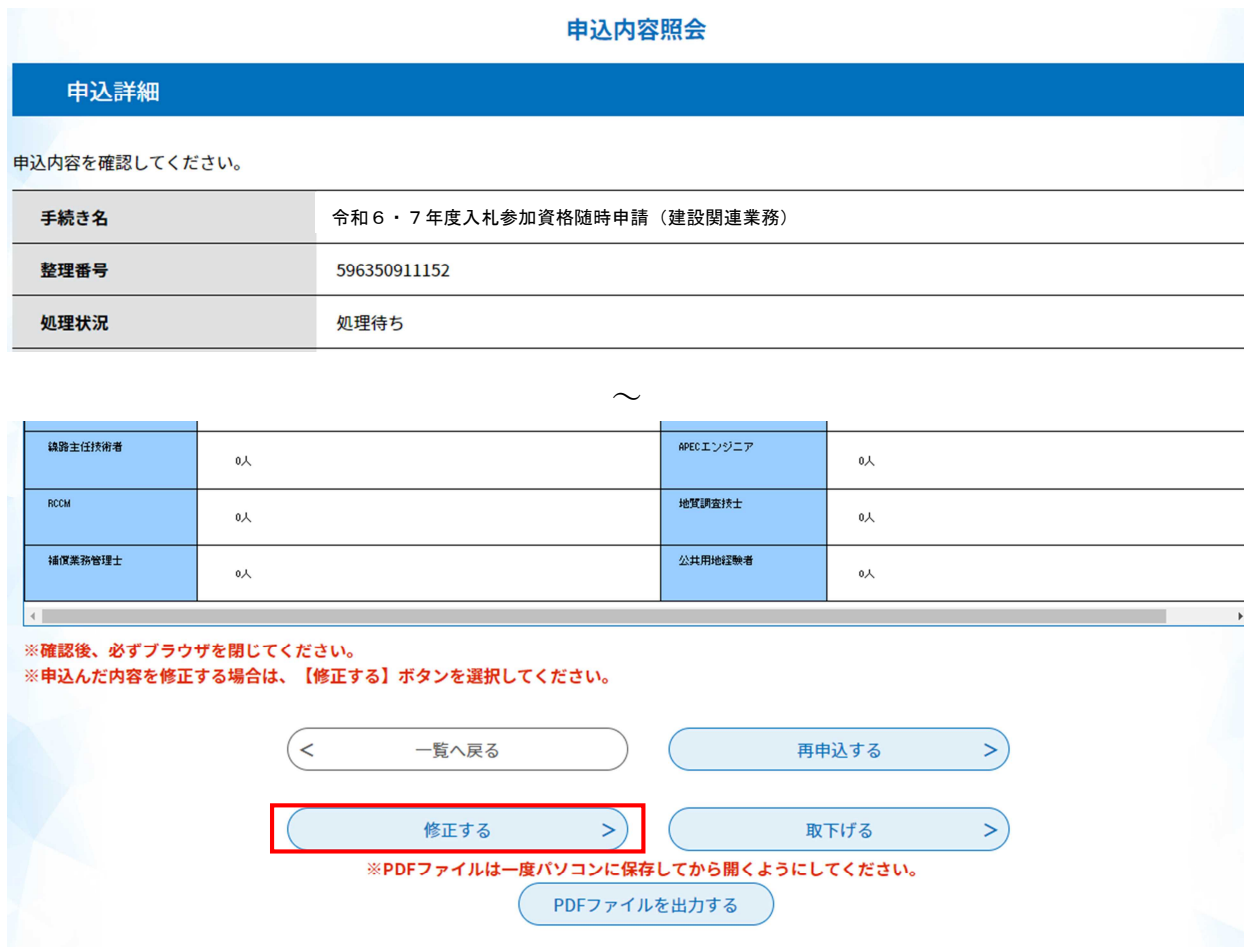

表示された申請内容画面の最下部中央に「修正する」ボタンが表示されていますので、 当該ボタンより修正を行ってください。

# 5 郵送が必要な書面の印刷方法

- ※本項では、書類の印刷方法を説明しますが、電子申請内容の簡易審査の結果、修正を お願いすることがありますので、書類の印刷は必ず、静岡県よりメールで書類を郵送 するよう連絡(受理通知メール)があった後に行ってください。(申請入力完了時に 自動送信されるメールと受理通知メールは異なります。)
- ※電子申請の簡易審査は到着順に行いますので、申請入力完了後、受理通知メールの送 付まで日数がかかる場合があります。

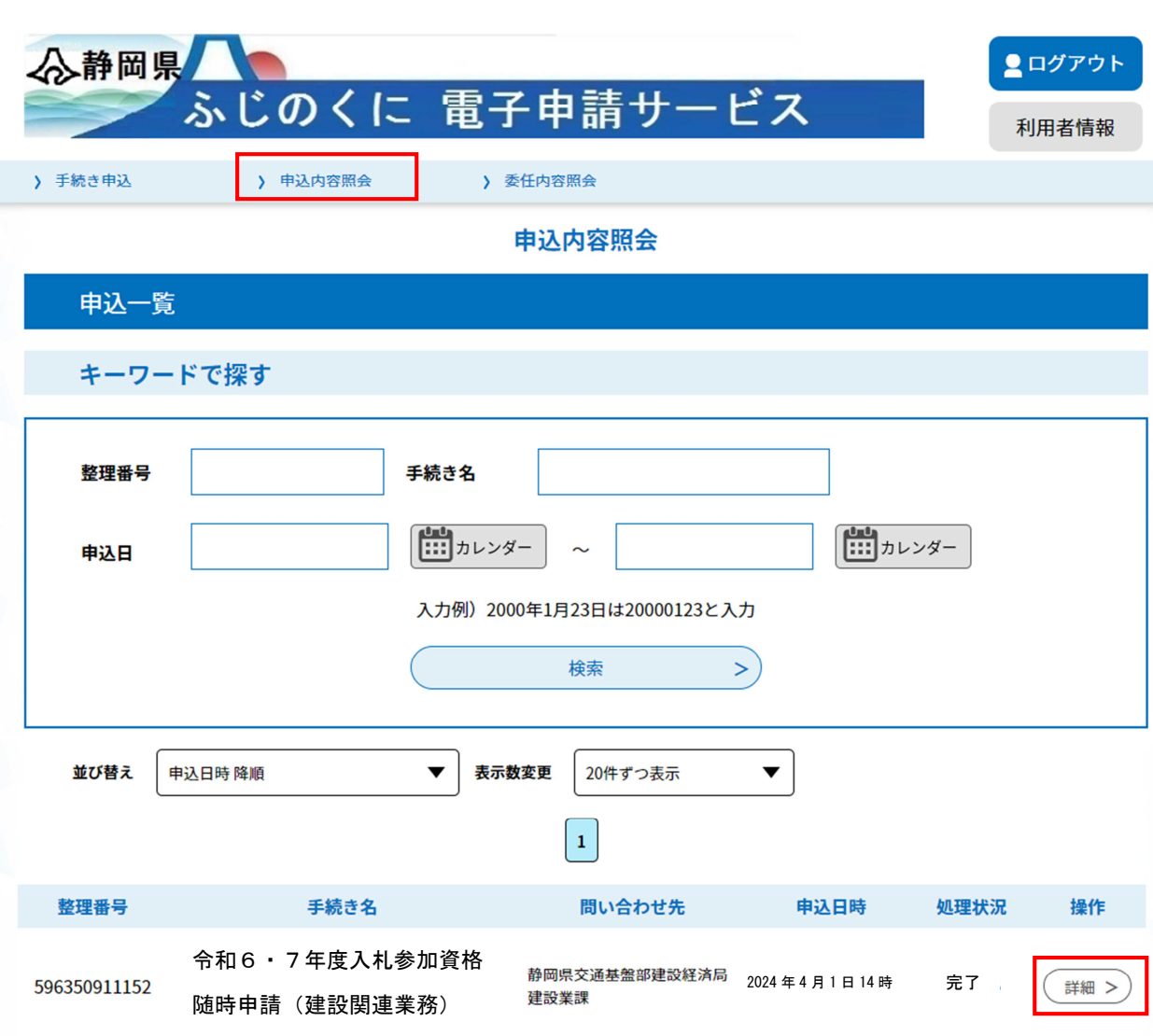

<受理通知メールが到達した方>

電子申請のトップ画面上部の「申込内容照会」をクリックし、申込みをした申請情報の 「詳細」ボタンをクリックしてください。

# ①郵送書面のうち「申込内容印刷:申込詳細」の印刷方法

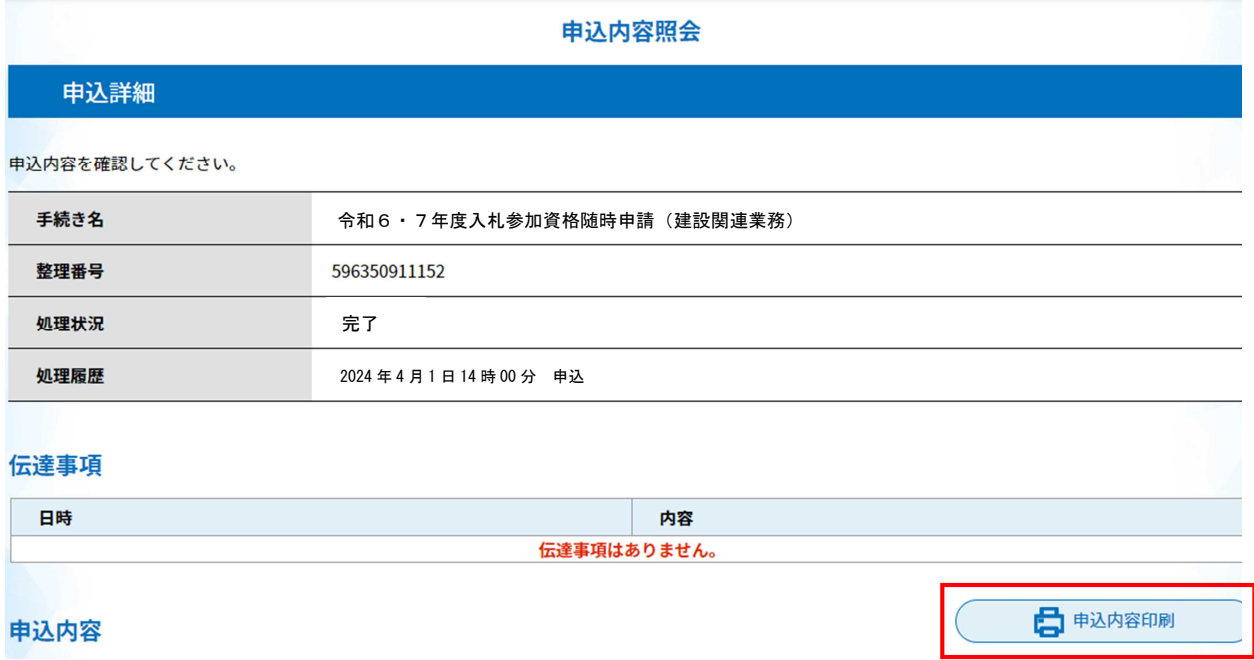

「申込内容照会」の「詳細」ボタンをクリックすると、申請済みの内容が表示されます。 画面右側に「申込内容印刷」ボタンがありますので、ボタンをクリックし、印刷してく ださい。

# ②郵送書面のうち「建設関連業務の委託に係る入札参加資格審査申請書」 の印刷方法

前記①と同様「申込内容照会」の「詳細」ボタンをクリックし、申請済みの内容を表示 させてください。

 $\sim$ 

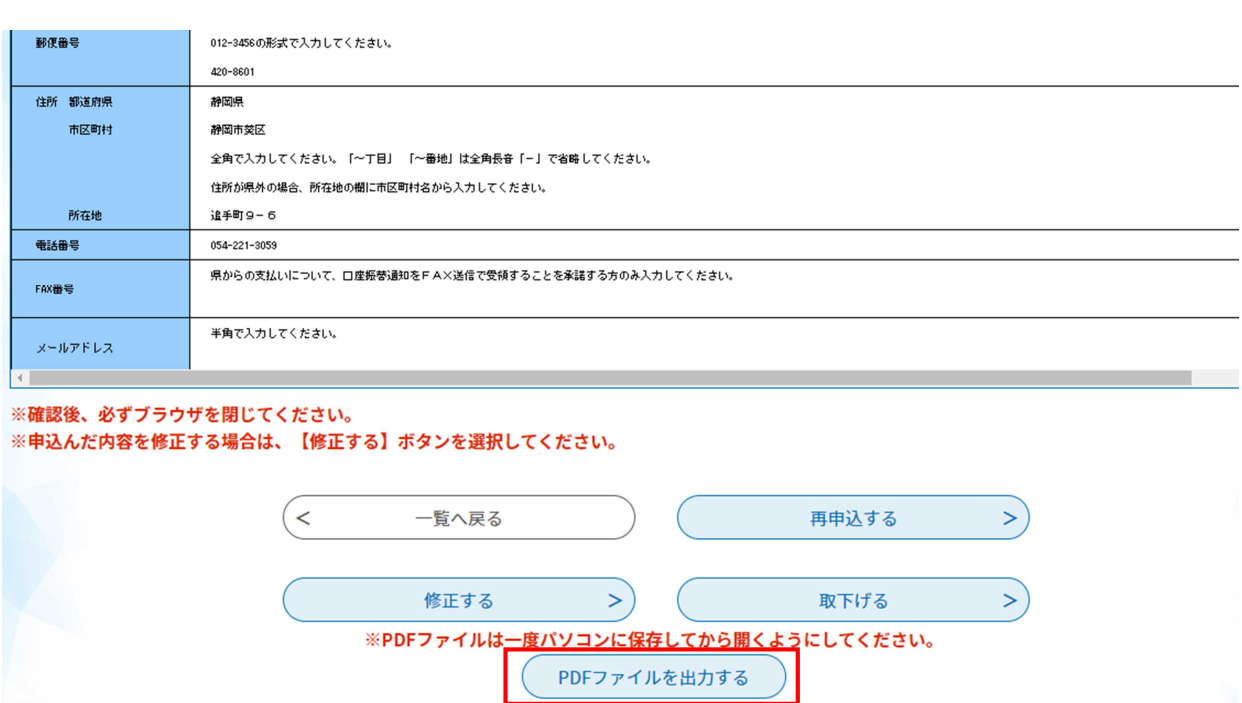

当該内容画面の最下部に「PDFファイルを出力する」のボタンがあります。このボタ ンをクリックすると、「建設関連業務の委託に係る入札参加申請書」がPDF形式でダ ウンロードできます。任意の場所に当該ファイルを保存の上、PDFファイルを開き、 印刷してください。

#### ⇒電子申請(画面入力)及び印刷は終了です。

この印刷物以外の郵送書類については、静岡県ホームページの入札参加資格申請の案 内ページ<建設業のひろば内>

(https://www.pref.shizuoka.jp/machizukuri/kokyokoji/kensetsu/1003481/1028901.html) 掲載の「概要案内書」にて詳細を確認の上、郵送をお願いします。

なお、電子申請の申込み後、1週間たっても受理通知メールが届かない場合は、下記 連絡先までお問い合わせください。

<郵送上の注意> A4封筒を使用し、提出書類を折り曲げないようにする。 封筒に赤字で、「入札参加資格申請提出書類 在中」と記載する。

※画面から印刷した「建設関連業務の委託に係る入札参加資格審査申請書」・「申込み内 容詳細」についても、その他提出書類と共に郵送をお願いします。

○毎月 10 日までに受け付けた電子申請について、審査合格の場合は、当該月末頃に、 県ホームページ「建設業のひろば」に掲載している入札参加資格者名簿に業者情報が 登載されます。今回から、資格認定通知の発行はありません。

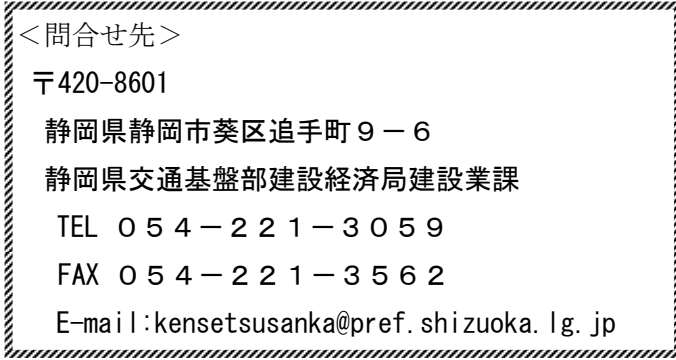